# **Shellfire OpenVPN Setup**

## Windows

This guide explains how to configure your Windows PC to work with a Shellfire OpenVPN connection.

### **Index**

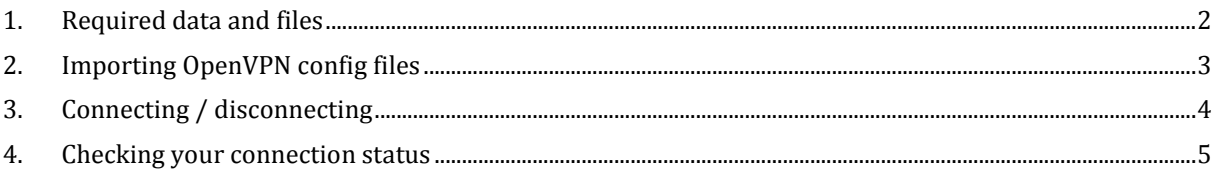

Internet:

http://www.shellfire.de<br>hosting@shellfire.de

Geschäftsführung:

Florian Gattung<br>Maximilian Behr

Bankverbindung:

Deutsche Bank AG<br>Konto: 40 11 714 NOILE: 500 700 24<br>IBAN: DE 876 007 002 404 011 714 00<br>BIC: DEUTDEDBFRA

## <span id="page-1-0"></span>**1. Required data and files**

Setting up a OpenVPN connection to your Shellfire VPN on Windows (XP, Vista or 7) works as follows.

You need the following data from your VPN details that can be found in your Shellfire QuickAccess customer center:

the downloaded configuration package (click "download")

You also need to download and install the OpenVPN client software which you can get for free from [www.openvpn.net](http://www.openvpn.net/) . Choose "Windows Download" and make a default installation of OpenVPN. The configuration package contains certificates for authentication required for highest connection security.

#### **Navigation note: How to find your VPN details**

- [www.shellfire.n](http://www.shellfire.de/)et
- Log in to using your customer id or your e-mail address and your password
- Open the QuickAccess customer center bar
- Click on your VPN id (sfxxxxx)
- Your VPN details show up with the required data and your configuration package can be downloaded

**Warning:** Username and password for your OpenVPN connection are not the same as the ones for your Shellfire website account!

**Warning:** In case your VPN is not currently set to OpenVPN, you have to change the VPN type to OpenVPN from your customer center, first.

Internet:

http://www.shellfire.de hosting@shellfire.de

Geschäftsführung:

Florian Gattung Maximilian Behr Bankverbindung:

Deutsche Bank AG Konto: 40 11 714 BLZ: 500 700 24 IBAN: DE 876 007 002 404 011 714 00 BIC: DEUTDEDBFRA

## <span id="page-2-0"></span>**2. Importing OpenVPN config files**

Unzip all files from the download package into the "config" subdirectory of your OpenVPN Installation folder. With a default installation of OpenVPN, this should be:

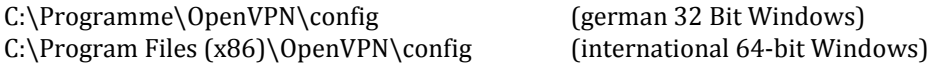

You are ready to go – your OpenVPN configuration is already set.

#### **Important note for Windows Vista and 7 users:**

To set up your OpenVPN connection correctly, you have to start the programm with administrator rights. To do set this up permanently, you can right-click your shortcut to the OpenVPN GUI (Start -> all programs -> OpenVPN -> OpenVPN GUI), choose "Properties" and go to the "Compatibility" tab. Here, set the "Run this programm as an administrator" option.

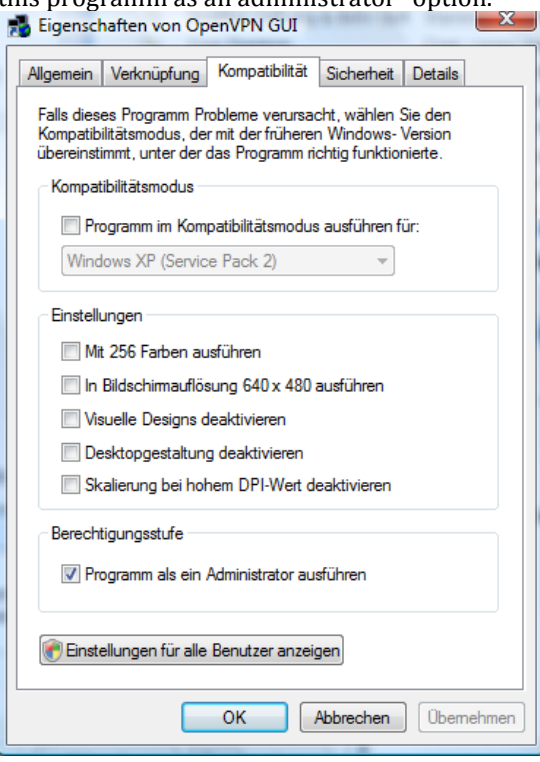

Internet:

http://www.shellfire.de<br>hosting@shellfire.de

Geschäftsführung:

Florian Gattung Maximilian Behr Bankverbindung:

Deutsche Bank AG<br>Konto: 40 11 714 BLZ: 500 700 24 IBAN: DE 876 007 002 404 011 714 00 BIC: DEUTDEDBFRA

## <span id="page-3-0"></span>**3. Connecting / disconnecting**

After rebooting your Computer or after being disconnected from the internet, the VPN connection usually disconnects and has to be reconnected.

To connect, follow these steps:

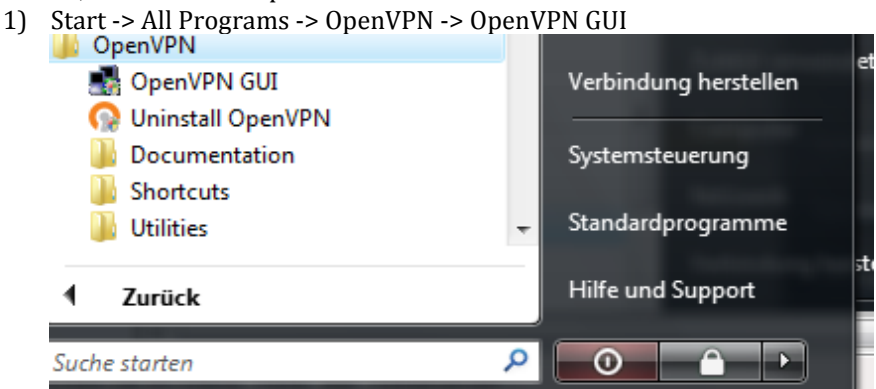

- 2) Windows Vista and Windows 7 users are asked for their permission to run the programm as an administrator. Confirm this.
- 3) On the lower right of your screen, you will now see the OpenVPN symbol:
- 4) Right-click it and choose "connect"
- 5) If you get the message "client is now connected" along with green lights in the try icon, you have successfully connected to the VPN.

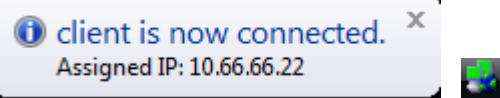

6) To disconnect, right-click the icon again and choose "disconnect".

Internet:

http://www.shellfire.de

hosting@shellfire.de

Geschäftsführung:

Florian Gattung Maximilian Behr Bankverbindung:

Deutsche Bank AG<br>Konto: 40 11 714 BLZ: 500 700 24 IBAN: DE 876 007 002 404 011 714 00 BIC: DEUTDEDBFRA

### <span id="page-4-0"></span>**4. Checking your connection status**

If the VPN connection to the Shellfire server has been set up correctly, your IP address on the web is replaced by the IP address of the VPN server.

You can check this by following these steps:

- 1) Make sure the VPN connection is disconnected (step 4)
- 2) Visi[t http://www.whatsmyip.org/](http://www.whatsmyip.org/) and note your IP address.

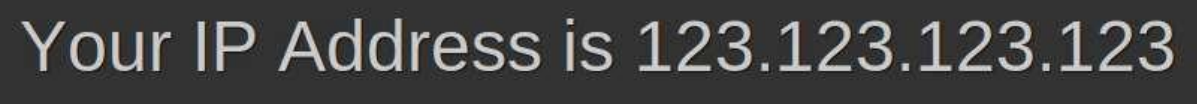

- 3) Now, connect to the VPN server (step 4)
- 4) Reload the pag[e http://www.whatsmyip.org/](http://www.whatsmyip.org/) and check your new IP address.

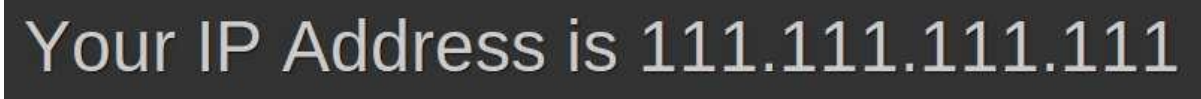

In this example, the first IP address is 123.123.123.123 and the second IP address is 111.111.111.111. As both IPs are different from each other, you can tell that your connection is working nicely. If you get the same IP addresses with and without VPN, check your settings or contact our support.

Internet:

http://www.shellfire.de hosting@shellfire.de

Geschäftsführung:

Florian Gattung Maximilian Behr Bankverbindung:

Deutsche Bank AG Konto: 40 11 714 BLZ: 500 700 24 IBAN: DE 876 007 002 404 011 714 00 BIC: DEUTDEDBFRA